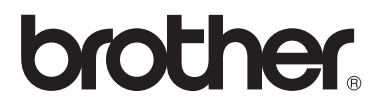

# Gelişmiş Kullanım Kılavuzu

DCP-8110D DCP-8110DN DCP-8155DN

Tüm ülkelerde tüm modeller bulunmaz.

Sürüm 0 TUR

# **Kullanım Kılavuzları ve nerede bulabilirim?**

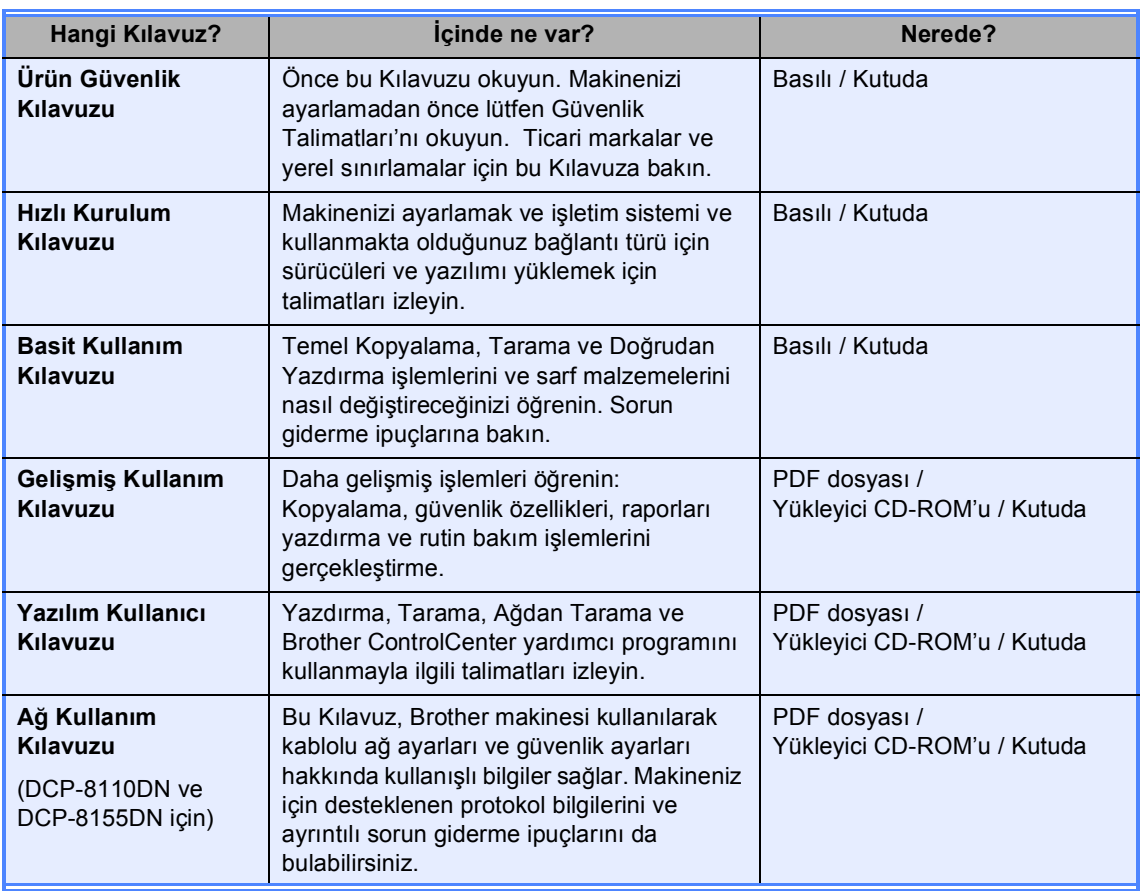

# İçindekiler

 $\mathbf 1$ 

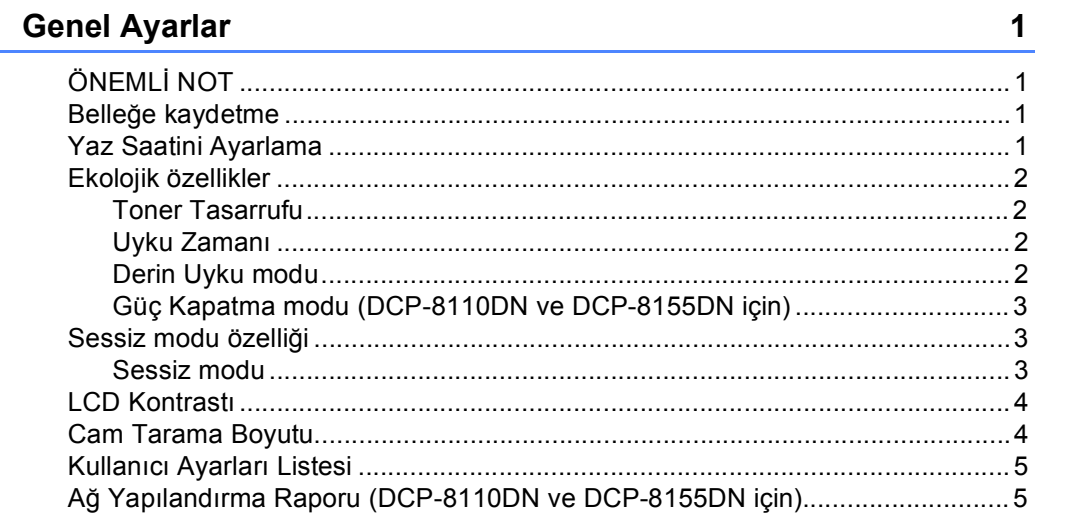

#### $\overline{\mathbf{2}}$ Güvenlik özellikleri

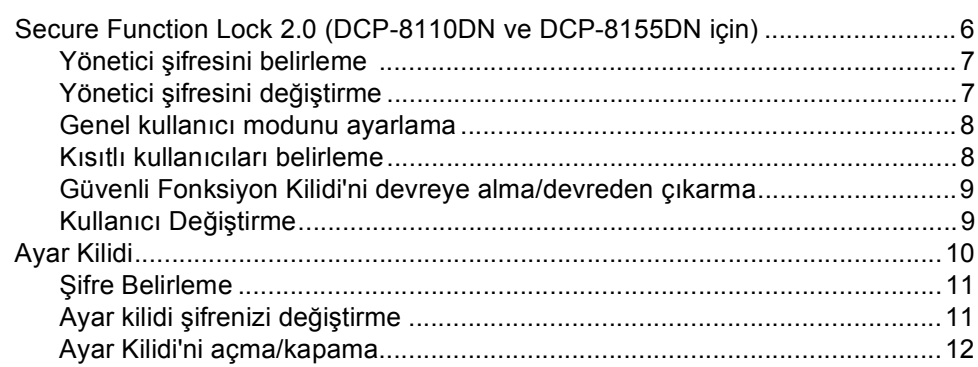

#### Kopya oluşturma  $\mathbf{3}$

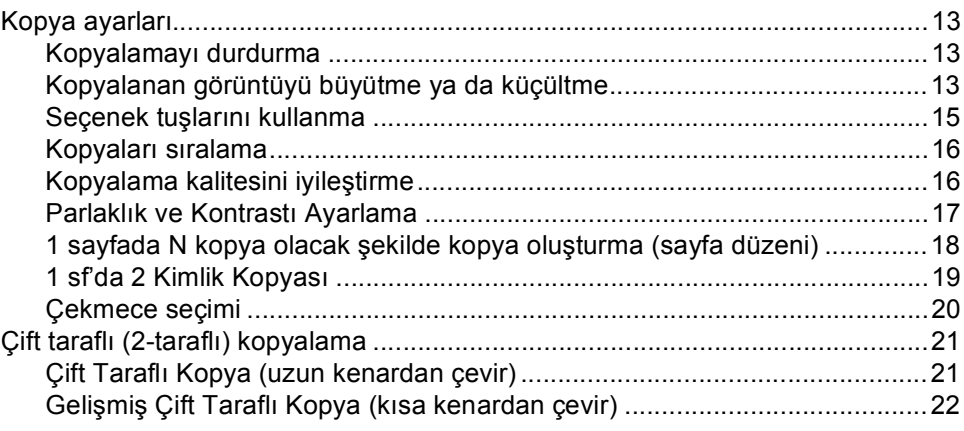

## $13$

## $\bf 6$

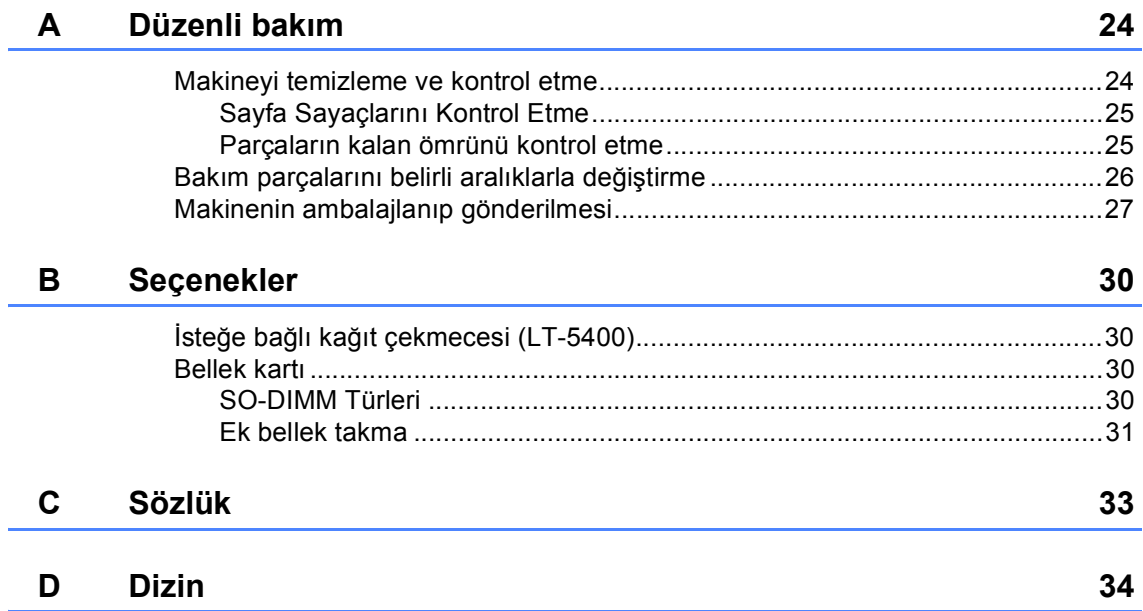

<span id="page-4-0"></span>**Genel Ayarlar <sup>1</sup>**

# <span id="page-4-1"></span>**ÖNEMLİ NOT <sup>1</sup>**

**1**

■ Bu Kullanım Kılavuzu'ndaki resimlerin çoğu DCP-8155DN modelini gösterir.

# <span id="page-4-2"></span>**Belleğe kaydetme <sup>1</sup>**

Menü ayarlarınız kalıcı olarak kaydedilmiştir ve elektrik kesintisi olsa bile bunlar *kaybolmaz*. Geçici ayarlar (örneğin, Kontrast) *kaybolur*. Elektrik kesintisi durumunda makine 60 saate kadar tarih ve saati korur.

# <span id="page-4-3"></span>**Yaz Saatini Ayarlama <sup>1</sup>**

Makineyi Yaz Saatine göre değişiklik yapacak şekilde ayarlayabilirsiniz. Açık öğesini seçerseniz, saati bir saat ileri alır ve Kapalı öğesini seçerseniz saati bir saat geri alır.

(Orta Doğu ve Afrika için) Makineyi otomatik olarak Yaz Saatine göre değişiklik yapacak şekilde ayarlayabilirsiniz. İlkbaharda kendini bir saat ileri ve Sonbaharda bir saat geri alır.

- $\bullet$  (DCP-8110DN ve DCP-8155DN için) **Menü**, **6**, **1**, **2** tuşuna basın. (DCP-8110D için) **Menü**, **5**, **1**, **2** tuşuna basın.
- $\overline{2}$  A veya  $\overline{v}$  düğmesine basarak Açık veya Kapalı seçimini yapın. **OK** tuşuna basın.
- **3** (Orta Doğu ve Afrika hariç) Ayarı uygulamak için 1.Değiştir öğesine basın.

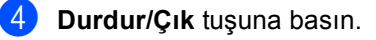

# <span id="page-5-0"></span>**Ekolojik özellikler <sup>1</sup>**

## <span id="page-5-1"></span>**Toner Tasarrufu <sup>1</sup>**

Bu özelliği kullanarak toner tasarrufu yapabilirsiniz. Toner Tasarrufunu Açık olarak ayarlarsanız baskı daha açık görünür. Kapalı, varsayılan ayardır.

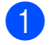

a **Menü**, **1**, **3**, **1** tuşuna basın.

 $\overline{2}$   $\blacktriangle$  veya  $\blacktriangledown$  düğmesine basarak Açık veya Kapalı seçimini yapın. **OK** tuşuna basın.

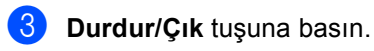

#### **Not**

Fotoğraf veya Gri tonlamalı görüntüler bastırmak için Toner Tasarrufu özelliğini kullanmanızı tavsiye etmeyiz.

## <span id="page-5-2"></span>**Uyku Zamanı <sup>1</sup>**

Uyku modu ayarı güç tüketimini azaltabilir. Makine Uyku modundayken (Güç Tasarrufu modu) kapalıymış gibi hareket eder. Bir baskı işi aldığında makine uyanır ve yazdırmaya başlar.

Uyku moduna geçmeden önce makinenin ne kadar süre boşta çalışacağını seçebilirsiniz. Makine bir baskı işi aldığı ya da kopyalama yaptığı zaman zamanlayıcı sıfırlanır. Varsayılan ayar 3 dakikadır.

Makine Uyku modundayken LCD ekranda Uyku mesajı gösterilir.

a **Menü**, **1**, **3**, **2** tuşuna basın.

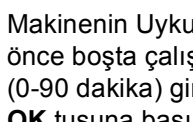

Makinenin Uyku moduna girmeden önce boşta çalışacağı süreyi (0-90 dakika) girin. **OK** tuşuna basın.

**3** Durdur/Cık tuşuna basın.

## <span id="page-5-3"></span>**Derin Uyku modu <sup>1</sup>**

Makine Uyku modundaysa ve belirli bir süre boyunca bir işlem alınmazsa, makine otomatik olarak Derin Uyku moduna geçer ve LCD'de Uyku Durumu gösterilir. Derin Uyku modu Uyku moduna göre daha az güç tüketir. Bir baskı işi aldığında makine uyanır.

## <span id="page-6-0"></span>**Güç Kapatma modu (DCP-8110DN ve DCP-8155DN için) <sup>1</sup>**

Makine 4 saat kadar Derin Uyku modundaysa, Güç Kapatma moduna otomatik olarak girer ve LCD'de Güç Kapalı gösterilir. Güç Kapatma modu en düşük güç tüketimi modudur, yaklaşık 0,26 W güç tüketimine erişir. Yazdırmayı başlatmak için, kontrol panelindeki herhangi bir tuşa basın ve yazdırma verilerini gönderin.

Şu adımları izleyerek Güç Kapatma modu özelliğini etkinleştirebilir veya devre dışı bırakabilirsiniz:

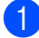

a **Menü**, **1**, **3**, **3** tuşuna basın.

▲ veya  $\blacktriangledown$  düğmesine basarak Açık veya Kapat seçimini yapın. **OK** tuşuna basın.

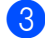

**3** Durdur/Çık tuşuna basın.

## **Not**

Makine kablolu bir ağa bağlandığında veya bellekte güvenli baskılama verileri olduğunda makine Güç Kapatma moduna girmez.

# <span id="page-6-1"></span>**Sessiz modu özelliği <sup>1</sup>**

#### <span id="page-6-2"></span>**Sessiz modu <sup>1</sup>**

Sessiz modu ayarı yazdırırken gürültüyü azaltabilir. Sessiz Modu Açık ayarına getirildiğinde, baskı hızı yavaşlar. Kapalı, varsayılan ayardır.

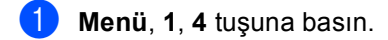

 $\blacktriangle$  veya  $\nabla$  düğmesine basarak Açık veya Kapalı seçimini yapın. **OK** tuşuna basın.

c **Durdur/Çık** tuşuna basın.

# <span id="page-7-0"></span>**LCD Kontrastı <sup>1</sup>**

LCD ekranın daha aydınlık veya karanlık görünmesi için kontrastı değiştirebilirsiniz.

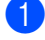

**i Menü**, 1, 6 tuşuna basın.

LCD ekranı daha karanlık yapmak için  $\blacktriangleright$ tuşuna basın. Veya, LCD ekranı daha aydınlık yapmak için < tuşuna basın. **OK** tuşuna basın.

**3** Durdur/Çık tuşuna basın.

# <span id="page-7-1"></span>**Cam Tarama Boyutu <sup>1</sup>**

Letter/Legal/Folio boyutta belgeler tararken, tarama camı boyutunu Letter veya Legal/Folio olarak ayarlamanız gerekir; aksi halde, taranan belgelerinizin bir kısmı eksik olacaktır.

**Menü**, **1**, **8**, **1** tuşuna basın.

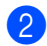

2 Aveya V düğmesine basarak Letter veya Legal/Folio seçimini yapın. **OK** tuşuna basın.

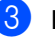

**3** Durdur/Çık tuşuna basın.

#### **Not**

Legal/Folio, DCP-8155DN için kullanılabilir.

# <span id="page-8-0"></span>**Kullanıcı Ayarları Listesi <sup>1</sup>**

Makine ayarları listesini yazdırabilirsiniz.

 $\blacksquare$  (DCP-8110DN ve DCP-8155DN) **Menü**, **6**, **4** tuşuna basın. (DCP-8110D) **Menü**, **5**, **4** tuşuna basın.

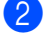

b **Başlat** tuşuna basın.

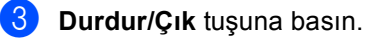

# <span id="page-8-1"></span>**Ağ Yapılandırma Raporu (DCP-8110DN ve DCP-8155DN için) <sup>1</sup>**

Ağ Yapılandırma Raporu, ağ baskı sunucusu ayarlarını içeren geçerli ağ yapılandırmasını listeleyen bir rapordur.

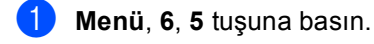

- b **Başlat** tuşuna basın.
- **3** Durdur/Çık tuşuna basın.

**2**

# <span id="page-9-0"></span>**Güvenlik özellikleri <sup>2</sup>**

## <span id="page-9-1"></span>**Secure Function Lock 2.0 (DCP-8110DN ve DCP-8155DN için) <sup>2</sup>**

Güvenli Fonksiyon kilidi aşağıdaki makine işlevlerine Genel erişimi kısıtlamanızı sağlar:

- Kopyala
- Tara
- USB Yön.
- Baskı
- **Page Limit (Sayfa Sınırı)**<sup>[1](#page-9-2)</sup>
- <span id="page-9-2"></span><sup>1</sup> Page Limit (Sayfa Sınırı) Web Tabanlı Yönetim kullanılarak yapılandırılır.

Ayrıca bu özellik kullanıcı tanımlı menü ayarlarına erişimi kısıtlayarak kullanıcıların makinenin varsayılan ayarlarını değiştirmesini de önler.

Güvenlik özelliklerini kullanmadan önce ilk olarak yönetici şifresini girmeniz gerekir.

Kısıtlanan işlemlere erişim kısıtlı bir kullanıcı oluşturarak etkinleştirilebilir. Kısıtlı kullanıcıların makineyi kullanmak için bir şifre girmesi gerekmektedir.

Şifrenizi dikkatli bir şekilde not edin. Şifrenizi unutursanız makinede saklanan şifreyi sıfırlamanız gerekir. Şifre sıfırlama konusunda bilgi almak için Brother Müşteri Hizmeti'ni arayın.

## **Not**

• Güvenli Fonksiyon Kilidi kontrol panelinden elle olarak veya Web Tabanlı Yönetim veya BRAdmin Professional 3

(yalnızca Windows®) kullanılarak ayarlanabilir. Bu özelliği yapılandırmak için Web Tabanlı Yönetimi veya BRAdmin

Professional 3 (yalnızca Windows®) kullanmanızı tavsiye ederiz. (>> Ağ Kullanım Kılavuzu)

• Yalnızca yöneticiler sınırlamalar belirleyebilir ve her kullanıcı için değişiklikler yapabilir.

## <span id="page-10-0"></span>**Yönetici şifresini belirleme 2**

Bu basamaklarda belirleyeceğiniz şifre yönetici içindir. Bu şifre kullanıcıları belirlemek ve Güvenli Fonksiyon Kilidini devreye almak veya devreden çıkarmak için kullanılır. (Bkz. *[Kısıtlı kullanıcıları belirleme](#page-11-2)* uu [sayfa 8](#page-11-2) ve *[Güvenli Fonksiyon Kilidi'ni](#page-12-2)  [devreye alma/devreden çıkarma](#page-12-2)*  $\rightarrow$  [sayfa 9.](#page-12-2))

**Menü**, **1**, **7**, **1** tuşuna basın.

- b 0-9 rakamlarını kullanarak şifre için dört haneli bir sayı girin. **OK** tuşuna basın.
- **3** LCD ekran Doğrula: mesajını gösterdiği zaman şifreyi yeniden girin. **OK** tuşuna basın.
- 

4 Durdur/Çık tuşuna basın.

## <span id="page-10-1"></span>**Yönetici şifresini değiştirme <sup>2</sup>**

- **1** Menü, 1, 7, 1 tuşuna basın.
- $\boxed{2}$  A veya  $\blacktriangledown$  tuşuna basarak Şifreyi Ayarla öğesini seçin. **OK** tuşuna basın.
- **6** Kayıtlı dört haneli şifreyi girin. **OK** tuşuna basın.
- 4. Yeni şifre için dört haneli bir sayı girin. **OK** tuşuna basın.
- **5** LCD ekranda Doğrula: mesajı görüntülenirse yeni şifreyi tekrar girin. **OK** tuşuna basın.
- **6** Durdur/Çık tuşuna basın.

**2**

## <span id="page-11-0"></span>**Genel kullanıcı modunu ayarlama <sup>2</sup>**

Genel kullanıcı modu, Genel kullanıcılar için geçerli olacak işlevleri kısıtlar. Genel kullanıcıların bu ayarlama ile geçerli kılınan özelliklere erişim için şifre girmeleri gerekmez. Bir Genel kullanıcı belirleyebilirsiniz.

a **Menü**, **1**, **7**, **1** tuşuna basın.

- A veya V tuşuna basarak ID Ayarla öğesini seçin. **OK** tuşuna basın.
- **3** Yönetici şifresini girin. **OK** tuşuna basın.
- $\overline{4}$   $\overline{4}$  veya  $\overline{v}$  tuşuna basarak Genel öğesini seçin. **OK** tuşuna basın.
- b Aveya V tuşuna basarak Etkin Kıl için Devredışı Bırak ya da Kopyala seçimini yapın. **OK** tuşuna basın.

Kopyala öğesini ayarladıktan sonra, bu adımı Tara, USB Yön. ve Baskı için tekrarlayın. LCD ekran Çık mesajını gösterdiğinde **OK** tuşuna basın.

**Durdur/Çık** tuşuna basın.

## <span id="page-11-2"></span><span id="page-11-1"></span>**Kısıtlı kullanıcıları belirleme <sup>2</sup>**

Şifre ve kullanabilecekleri kısıtlı işlevlerle kullanıcıları ayarlayabilirsiniz. Web Tabanlı Yönetim veya BRAdmin Professional 3 (yalnızca Windows®) vasıtasıyla sayfa sayısına göre veya PC kullanıcı oturum açma adı gibi daha ileri kısıtlamalar da belirleyebilirsiniz. (>> Ağ Kullanım Kılavuzu) Kısıtlamalı ve şifreli 25 adet kısıtlamalı kullanıcı ayarlayabilirsiniz.

- a **Menü**, **1**, **7**, **1** tuşuna basın.
	- A veya V tuşuna basarak ID Ayarla öğesini seçin. **OK** tuşuna basın.
- **3** Yönetici şifresini girin. **OK** tuşuna basın.
- <span id="page-11-3"></span> $\overline{4}$   $\overline{4}$  veya  $\overline{v}$  tuşuna basarak Kull.XX öğesini seçin. **OK** tuşuna basın.
- 6 Kullanıcı adını girmek için sayısal tuşları kullanın. (>> Basit Kullanım Kılavuzu: *Metin girme*) **OK** tuşuna basın.
- 6 Kullanıcı için dört haneli bir şifre girin. **OK** tuşuna basın.
- <span id="page-11-4"></span>7 Aveya V tuşuna basarak Etkin Kıl için Devredışı Bırak ya da Kopyala seçimini yapın. **OK** tuşuna basın. Kopyala öğesini ayarladıktan sonra, bu

adımı Tara, USB Yön. ve Baskı için tekrarlayın. LCD ekran Çık mesajını gösterdiğinde **OK** tuşuna basın.

- 8 Her ek kullanıcı ve şifreyi girmek için  $\bullet$  -  $\bullet$  a[d](#page-11-3)ımlarını tekrarlayın.
- i **Durdur/Çık** tuşuna basın.

#### **Not**

Farklı kullanıcılar için aynı adı girebilirsiniz.

## <span id="page-12-2"></span><span id="page-12-0"></span>**Güvenli Fonksiyon Kilidi'ni devreye alma/devreden çıkarma <sup>2</sup>**

Şifreyi yanlış girerseniz LCD ekranda YANLIŞ ŞİFRE mesajı görüntülenir. Doğru şifreyi yeniden girin.

#### **Güvenli Fonksiyon Kilidi'ni devreye alma**

- 
- **Menü**, **1**, **7**, **1** tuşuna basın.
- $\left( 2 \right)$  A veya  $\overline{v}$  tuşuna basarak Kilit Kpl-Açk öğesini seçin. **OK** tuşuna basın.
- **6** Dört haneli yönetici şifrenizi girin. **OK** tuşuna basın.

#### **Güvenli Fonksiyon Kilidi'ni devreden çıkarma**

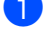

- a **Menü**, **1**, **7**, **1** tuşuna basın.
- $\overline{2}$  A veya  $\overline{v}$  tuşuna basarak Kilit Açk-Kpl öğesini seçin. **OK** tuşuna basın.
- **6** Dört haneli yönetici şifrenizi girin. **OK** tuşuna basın.

## <span id="page-12-1"></span>**Kullanıcı Değiştirme <sup>2</sup>**

Bu ayar, Güvenli Fonksiyon Kilidi devredeyken kayıtlı kısıtlı kullanıcılar arasında veya Genel moda geçiş yapmanızı sağlar.

#### **Kısıtlı kullanıcı moduna geçiş**

- a <sup>d</sup> tuşuna basarken **Güvenli Baskılama** tuşunu basılı tutun.
- Kimliği seçmek için ▲ veya ▼ tuşuna basın. **OK** tuşuna basın.
- Dört haneli şifrenizi girin. **OK** tuşuna basın.

#### **Not**

- Kullanmaya çalıştığınız işlev için geçerli kimlik sınırlanırsa, LCD'de Erişim Reddedil. görünür. Sonra, LCD'de ID DEGİŞTİR ve diğer Kullanıcı Kimlikleri görünür, böylece bir Kullanıcı Kimliği veya erişimi olan Genel moda geçebilirsiniz. Kullanmak istediğiniz fonksiyona erişim izniniz varsa, adınızı seçmek için ▲ veya ▼ tuşuna basın ve OK düğmesine basın. Dört haneli şifrenizi girin ve **OK** düğmesine basın.
- Kullanıcı Kimliğinizde bir sayfa sınırı varsa ve zaten maksimum sayfa sayısına eriştiyseniz, verileri yazdırmaya çalıştığınızda LCD'de Limit Aşıldı görüntülenir. Güvenli Fonksiyon Kilidi Ayarlarınızı kontrol etmesi için yöneticinizle bağlantıya geçin.

#### **Genel moda geçiş**

Sınırlı bir kullanıcı makineyi kullanmayı bitirdiğinde, bir dakika içinde Genel ayara döner.

 Aşağıdaki tuşlara basarak sınırlı kullanıcı modundan çıkabilirsiniz:

- Kopyalama modundayken **Sil**.
- Tarama modundayken **TARAMA**.

Sonra, LCD'de Genele Geç? sorulur.

1.Evet öğesini seçmek için **1** tuşuna basın.

## **Not**

Kullanmak istediğiniz işlev tüm kullanıcılar için kısıtlanmışsa, LCD'de MEVCUT DEĞİL görünür ve makine Hazır moduna geri gelir ve kullanmak istediğiniz işleve erişemezsiniz. Güvenli Fonksiyon Kilidi Ayarlarınızı kontrol etmesi için yöneticinizle bağlantıya geçin.

# <span id="page-13-0"></span>**Ayar Kilidi <sup>2</sup>**

Ayar kilidi, başka kişilerin yanlışlıkla makinenizin ayarlarını değiştirmesini önlemek için bir şifre belirlemenizi sağlar.

Şifrenizi dikkatli bir şekilde not edin. Şifrenizi unutursanız makinede saklanan şifreyi sıfırlamanız gerekir. Lütfen yöneticinizi veya Brother Müşteri Hizmeti'ni arayın.

Ayar Kilidi Açık iken, şifre olmadan ayarları değiştiremezsiniz.

**2**

## <span id="page-14-0"></span>**Şifre Belirleme <sup>2</sup>**

- $\bullet$  (DCP-8110DN ve DCP-8155DN) **Menü**, **1**, **7**, **2** tuşuna basın. (DCP-8110D) **Menü**, **1**, **7** tuşuna basın.
- **2** 0-9 rakamlarını kullanarak şifre için dört haneli bir sayı girin. **OK** tuşuna basın.
- **3** LCD ekranda Doğrula: gösterilirken şifrenizi yeniden girin. **OK** tuşuna basın.
- 4 Durdur/Çık tuşuna basın.

## <span id="page-14-1"></span>**Ayar kilidi şifrenizi değiştirme2**

- $\blacksquare$  (DCP-8110DN ve DCP-8155DN) **Menü**, **1**, **7**, **2** tuşuna basın. (DCP-8110D) **Menü**, **1**, **7** tuşuna basın.
- $\overline{2}$  A veya  $\overline{v}$  tuşuna basarak Şifreyi Ayarla öğesini seçin. **OK** tuşuna basın.
- **3** Geçerli dört basamaklı şifrenizi girin. **OK** tuşuna basın.
- 4 Yeni şifre için dört haneli bir sayı girin. **OK** tuşuna basın.
- **5** LCD ekranda Doğrula: gösterildiğinde yeni şifrenizi yeniden girin. **OK** tuşuna basın.

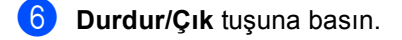

## <span id="page-15-0"></span>**Ayar Kilidi'ni açma/kapama <sup>2</sup>**

Aşağıdaki talimatları uygularken yanlış şifre girerseniz LCD ekranda YANLIŞ ŞİFRE mesajı görüntülenecektir. Doğru şifreyi yeniden girin.

#### **Ayar Kilidi'ni açma**

- $\blacksquare$  (DCP-8110DN ve DCP-8155DN) **Menü**, **1**, **7**, **2** tuşuna basın. (DCP-8110D) **Menü**, **1**, **7** tuşuna basın.
- $\overline{2}$  A veya  $\overline{v}$  tuşuna basarak Açık öğesini seçin. **OK** tuşuna basın.
- **3** Dört haneli şifrenizi girin. **OK** tuşuna basın.
- d **Durdur/Çık** tuşuna basın.

#### **Ayar Kilidi'ni kapama**

- $\blacksquare$  (DCP-8110DN ve DCP-8155DN) **Menü**, **1**, **7**, **2** tuşuna basın. (DCP-8110D) **Menü**, **1**, **7** tuşuna basın.
- b Dört haneli şifrenizi girin. **OK** tuşuna iki kez basın.
- **C** Durdur/Çık tuşuna basın.

**3**

# <span id="page-16-0"></span>**Kopya oluşturma <sup>3</sup>**

# <span id="page-16-1"></span>**Kopya ayarları <sup>3</sup>**

Bir sonraki kopyalama işi için kopyalama ayarlarını çabucak değiştirmek isterseniz geçici **KOPYALAMA** tuşlarını kullanın. Birden fazla ayarı değiştirebilirsiniz.

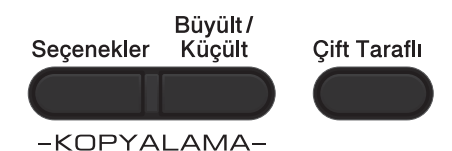

Makine kopyalama işleminden bir dakika sonra varsayılan ayarlarına döner.

Bir ayarı değiştirmek için, geçici bir **KOPYALAMA** tuşuna veya **Çift Taraflı** tuşuna basın ve sonra KOPYALAMA ayarlarına gitmek için ▲ veya ▼ düğmesine ve ∢ veya > düğmesine basın. İstediğiniz ayar vurgulandığında **OK** tuşuna basın.

Ayarları değiştirmeyi tamamladığınızda, kopyalamayı başlatmak için **Başlat** tuşuna basın.

## <span id="page-16-2"></span>**Kopyalamayı durdurma <sup>3</sup>**

Kopyalamayı durdurmak için **Durdur/Çık** tuşuna basın.

## <span id="page-16-3"></span>**Kopyalanan görüntüyü büyütme ya da küçültme <sup>3</sup>**

Aşağıdaki büyütme veya küçültme oranlarını seçebilirsiniz:

**3**

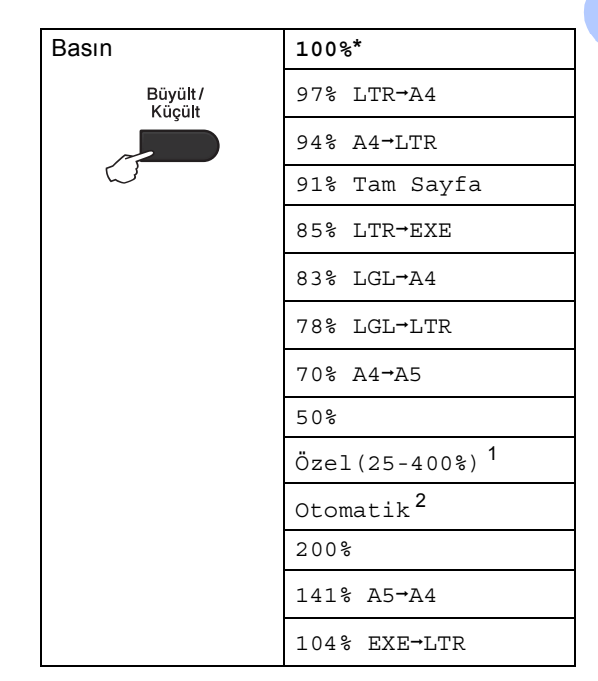

Fabrika ayarı Kalın yazılmış ve bir yıldız işareti ile gösterilmiştir.

- <span id="page-16-4"></span><sup>1</sup> Özel(25-400%), 25% ila 400% arasında %1'lik artışlarla bir oran girmenizi sağlar.
- <span id="page-16-5"></span>Otomatik, makineyi kağıt boyutuna en iyi uyan küçültme oranını hesaplamak için ayarlar. Otomatik yalnızca ADF kullanırken kullanılabilir.

Bir sonraki kopyayı büyütmek ya da küçültmek için aşağıdaki talimatları izleyin:

- Belgenizi yerleştirin.
- b Kopya sayısını (99'a kadar) girmek için sayısal tuşları kullanın.
- **3** Büyült/Küçült tuşuna basın, sonra ▶ tuşuna basın.

Bölüm 3

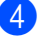

4 Aşağıdakilerden birini yapın:

■ A veya V tuşuna basarak istediğiniz büyütme ya da küçültme oranını seçin.

**OK** tuşuna basın.

 $\blacksquare$   $\blacktriangle$  veya  $\blacktriangledown$  tuşuna basarak Özel(25-400%) öğesini seçin.

**OK** tuşuna basın.

25% ila 400% arasında bir büyütme veya küçültme oranı girmek için sayısal tuşları kullanın. (Örneğin, 53% girmek için **5** ve **3** tuşlarına basın.)

**OK** tuşuna basın.

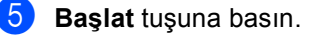

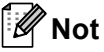

- Sayfa Düzeni Seçenekleri 1 sf'da 2 (D), 1 sf'da 2 (Y), 1 sf 2 Kimlik, 1 sf'da 4 (D) ve 1 sf'da 4 (Y) Büyüt/Küçült ile *kullanılamaz*.
- (D) Dikey, (Y) Yatay anlamına gelir.

## <span id="page-18-0"></span>**Seçenek tuşlarını kullanma <sup>3</sup>**

Bir sonraki kopyalama işi için aşağıdaki kopyalama ayarlarını geçici olarak çabucak ayarlamak amacıyla **Seçenekler** tuşunu kullanın.

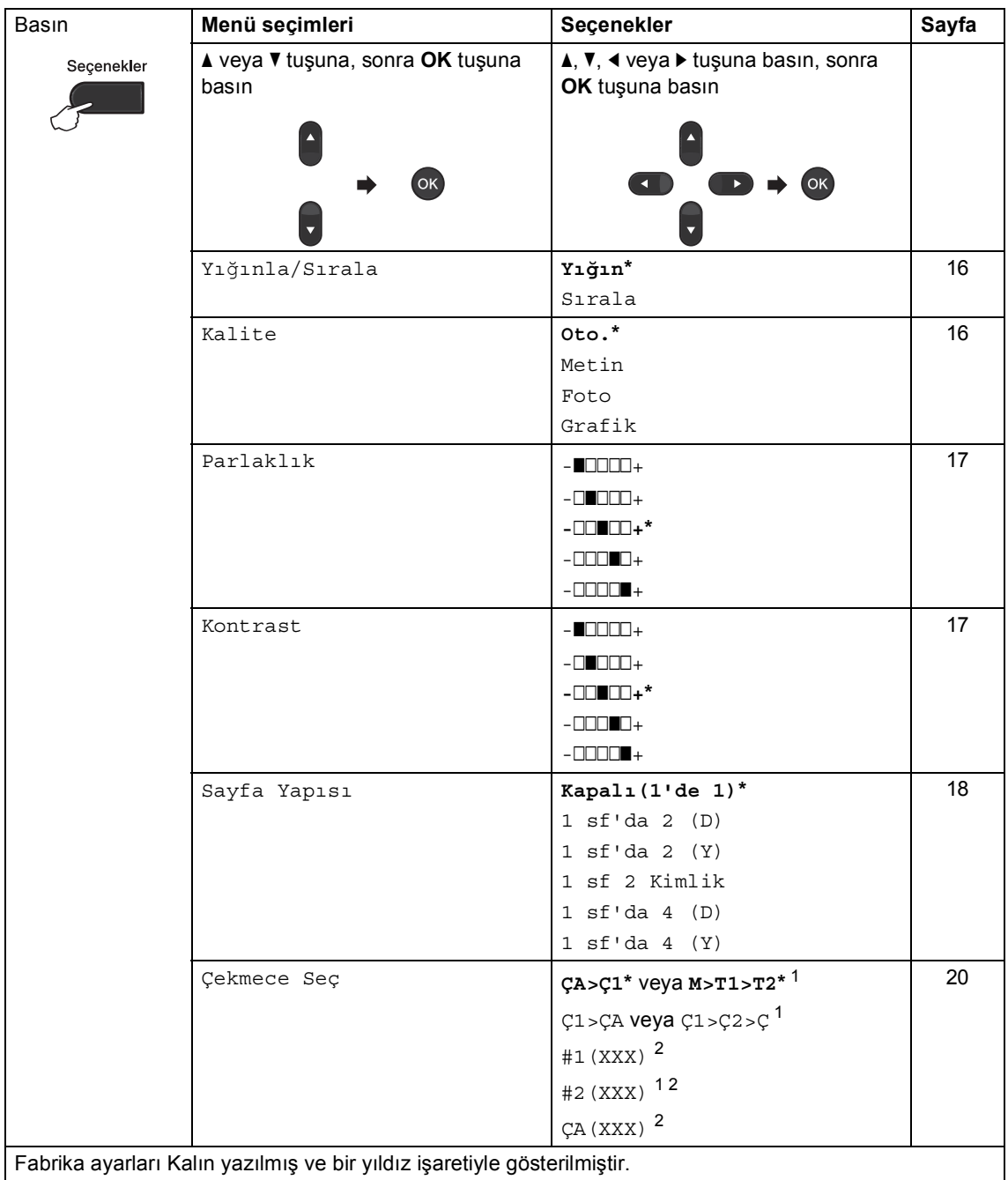

<span id="page-18-1"></span> $1$  T2 ve #2 yalnızca isteğe bağlı alt çekmece takılıyken görünür.

<span id="page-18-2"></span><sup>2</sup> XXX, **Menü**, **1**, **1**, **2** içinde ayarladığınız kağıt boyutudur.

## <span id="page-19-2"></span><span id="page-19-0"></span>**Kopyaları sıralama <sup>3</sup>**

Birden çok kopyayı sıralayabilirsiniz. Sayfalar 1 2 3, 1 2 3, 1 2 3 ve benzer şekilde yığınlanacaktır.

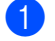

Belgenizi yerleştirin.

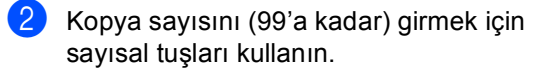

**Seçenekler** tuşuna basın. ▲ veya ▼ tuşuna basarak Yığınla/Sırala öğesini seçin. **OK** tuşuna basın.

- $\overline{4}$  A veya  $\overline{v}$  tuşuna basarak Sırala öğesini seçin. **OK** tuşuna basın.
- e Sayfa taramak için **Başlat** tuşuna basın. Belgeyi ADF'ye yerleştirdiyseniz, makine sayfaları tarar ve yazdırmaya başlar.

#### <span id="page-19-6"></span>**Tarayıcı camını kullanıyorsanız**   $\bigcirc$  no'lu adıma gidin.

<span id="page-19-4"></span>**6** Makine sayfayı taradıktan sonra, bir sonraki sayfayı taramak için **1** tuşuna basın.

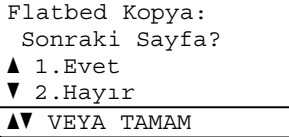

- <span id="page-19-5"></span>Bir sonraki sayfayı tarayıcı camına yerleştirin. **OK** tuşuna basın. Belgenin her say[f](#page-19-4)ası için @ ve @ no'lu adımları tekrarlayın.
- Tüm say[f](#page-19-4)alar tarandıktan sonra **@**. adımda **2** tuşuna basın.

## <span id="page-19-3"></span><span id="page-19-1"></span>**Kopyalama kalitesini iyileştirme <sup>3</sup>**

Bir dizi kalite ayarı arasından tercihinizi yapabilirsiniz. Oto., varsayılan ayardır.

Oto.

Otomatik normal çıktılar için önerilen moddur. Hem metin hem de fotoğraf içeren belgeler için uygundur.

**Metin** 

Büyük ölçüde metin içeren belgeler için uygundur.

Foto

Fotoğraflar için daha iyi kopya kalitesidir.

■ Grafik

Fatura kopyalamak için uygundur.

Kalite ayarını *geçici* olarak değiştirmek için aşağıdaki adımları izleyin:

- Belgenizi yerleştirin.
- b Kopya sayısını (99'a kadar) girmek için sayısal tuşları kullanın.
- Seçenekler tuşuna basın. **A** veya ▼ tuşuna basarak Kalite öğesini seçin. **OK** tuşuna basın.
- 4 Oto., Metin, Foto veya Grafik seçimi için  $\triangleleft$  veya  $\triangleright$  tuşuna basın. **OK** tuşuna basın.

e **Başlat** tuşuna basın.

*Varsayılan* ayarı değiştirmek için aşağıdaki adımları izleyin:

a **Menü**, **2**, **1** tuşuna basın.

Kopya kalitesini seçmek için ▲ veya ▼ tuşuna basın. **OK** tuşuna basın.

c **Durdur/Çık** tuşuna basın.

## <span id="page-20-0"></span>**Parlaklık ve Kontrastı Ayarlama <sup>3</sup>**

#### <span id="page-20-1"></span>**Parlaklık <sup>3</sup>**

Kopyaların daha koyu veya daha açık olması için kopya parlaklığını ayarlayın.

- Kopya parlaklığı ayarını *geçici* olarak değiştirmek için aşağıdaki adımları izleyin:
- 
- **i** Belgenizi yerleştirin.
- b Kopya sayısını (99'a kadar) girmek için sayısal tuşları kullanın.
- **S** Seçenekler tuşuna basın. ▲ veya ▼ tuşuna basarak Parlaklık öğesini seçin. **OK** tuşuna basın.
- 4 Kopyanın daha açık olması için  $\blacktriangleright$ tuşuna, daha koyu olması için d tuşuna basın. **OK** tuşuna basın.
- **Başlat** tuşuna basın.
- *Varsayılan* ayarı değiştirmek için aşağıdaki adımları izleyin:
- 
- **Menü**, 2, 2 tuşuna basın.
- Kopyanın daha açık olması için  $\blacktriangleright$ tuşuna, daha koyu olması için d tuşuna basın. **OK** tuşuna basın.

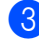

**3** Durdur/Çık tuşuna basın.

#### <span id="page-20-3"></span><span id="page-20-2"></span>**Kontrast <sup>3</sup>**

Görüntünün daha keskin ve canlı görünmesini sağlamak için kontrastı ayarlayın.

- Kontrast ayarını *geçici* olarak değiştirmek için aşağıdaki adımları izleyin:
- Belgenizi yerleştirin.
- b Kopya sayısını (99'a kadar) girmek için sayısal tuşları kullanın.
- **3** Seçenekler tuşuna basın.  $\blacktriangle$  veya  $\blacktriangledown$  tuşuna basarak Kontrast öğesini seçin. **OK** tuşuna basın.
- Kontrastı azaltmak için < öğesine veya kontrastı artırmak için  $\blacktriangleright$  öğesine basın. **OK** tuşuna basın.

#### e **Başlat** tuşuna basın.

 *Varsayılan* ayarı değiştirmek için aşağıdaki adımları izleyin:

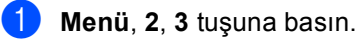

- Kontrastı azaltmak için < öğesine veya kontrastı artırmak için  $\blacktriangleright$  öğesine basın. **OK** tuşuna basın.
- c **Durdur/Çık** tuşuna basın.

**3**

## <span id="page-21-1"></span><span id="page-21-0"></span>**1 sayfada N kopya olacak şekilde kopya oluşturma (sayfa düzeni) <sup>3</sup>**

1 sayfaya N sayfa kopyalama özelliğini kullanarak kopyalama yaparken kullanılan kağıt miktarını azaltabilirsiniz. Bu, iki veya dört sayfayı bir sayfaya kopyalamanızı sağlar. Bir kimlik kartının her iki sayfasını bir sayfaya kopyalamak istiyorsanız, bkz. [1 sf'da 2 Kimlik Kopyası](#page-22-1) >> sayfa 19.

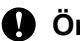

#### **Önemli**

- Lütfen kağıt boyutunun A4, Letter, Legal veya Folio olarak ayarlandığından emin olun.
- (D) Dikey, (Y) ise Yatay'ı ifade eder.
- 1 sayfada N sayfa özelliğini kullanırken Büyült/Küçült ayarını kullanamazsınız.
- Belgenizi yerleştirin.
- b Kopya sayısını (99'a kadar) girmek için sayısal tuşları kullanın.
- **S** Seçenekler tuşuna basın. ▲ veya ▼ tuşuna basarak Sayfa Yapısı öğesini seçin. **OK** tuşuna basın.
- $\overline{4}$   $\overline{4}$  veya  $\overline{v}$  tuşuna basarak Kapalı(1'de 1), 1 sf'da 2 (D),  $1 \text{ sf'da } 2 (Y), 1 \text{ sf } 2$  Kimlik<sup>1</sup>, 1 sf'da 4 (D) veya 1 sf'da 4 (Y) seçimini yapın. **OK** tuşuna basın.
	- <sup>1</sup> 1 sf 2 Kimlik hakkında bilgi için, bkz. *[1](#page-22-1)  [sf'da 2 Kimlik Kopyası](#page-22-1)* >> sayfa 19.
- <span id="page-21-2"></span>e Sayfa taramak için **Başlat** tuşuna basın. Belgeyi ADF'ye yerleştirdiyseniz, makine sayfaları tarar ve yazdırmaya başlar.

<span id="page-21-5"></span>**Tarayıcı camını kullanıyorsanız**   $\odot$  **no'lu adıma gidin.** 

<span id="page-21-3"></span>Makine sayfayı taradıktan sonra, bir sonraki sayfayı taramak için **1** tuşuna basın.

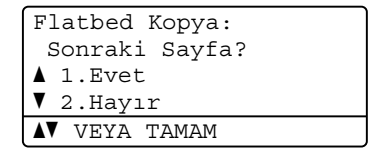

- <span id="page-21-4"></span>Bir sonraki sayfayı tarayıcı camına yerleştirin. **OK** tuşuna basın. Belgenin her say[f](#page-21-3)ası için @ ve @ no'lu adımları tekrarlayın.
- 8 Tüm say[f](#page-21-3)alar tarandıktan sonra **@**. adımda **2** tuşuna basın.

#### **ADF'den kopyalıyorsanız: <sup>3</sup>**

Belgenizi *yüzü yukarı* gelecek şekilde aşağıda gösterildiği yönde yerleştirin:

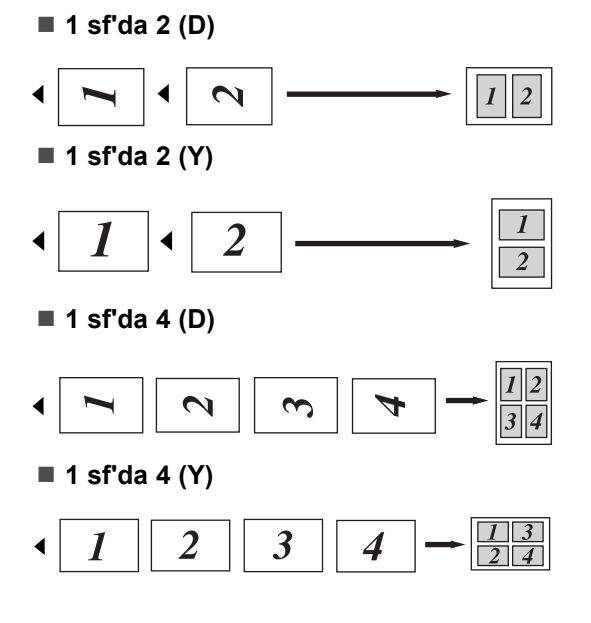

#### **Tarayıcı camından kopyalıyorsanız: <sup>3</sup>**

Belgenizi *yüzü aşağı* gelecek şekilde aşağıda gösterildiği yönde yerleştirin:

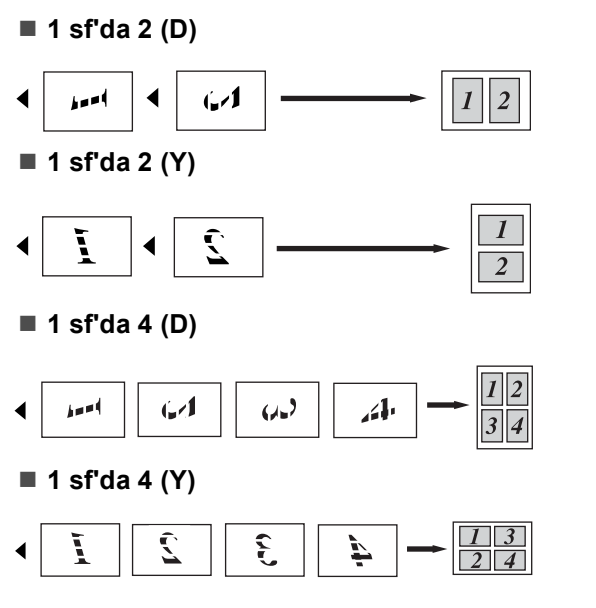

## <span id="page-22-1"></span><span id="page-22-0"></span>**1 sf'da 2 Kimlik Kopyası <sup>3</sup>**

Kimlik kartınızın her iki tarafını orijinal kart boyutunu koruyarak bir sayfaya kopyalayabilirsiniz.

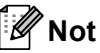

Bir kimlik kartını yasaların izin verdiği sınırlar dahilinde kopyalayabilirsiniz. (**>>** Ürün Güvenlik Kılavuzu: *Kopyalama ekipmanının yasadışı kullanımı (yalnızca MFC ve DCP)*)

a Kimlik kartınızı *yüzü aşağıya bakacak* şekilde tarayıcının camının sol köşesine yerleştirin.

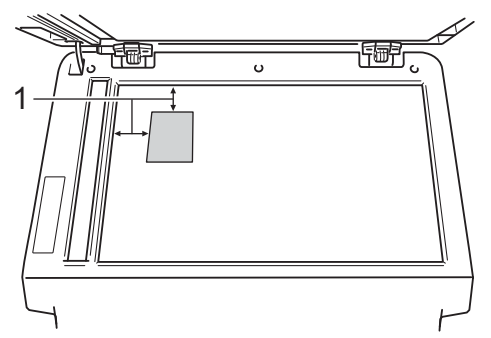

- **1 4 mm veya daha fazla (üst, sol)**
- Belge ADF'ye yerleştirilse bile, bu moddayken makine verileri tarayıcı camından tarar.
- b <sup>İ</sup>stediğiniz kopya sayısını girin.
- Seçenekler tuşuna basın. **A** veya ▼ tuşuna basarak Sayfa Yapısı öğesini seçin. **OK** tuşuna basın.
- $\blacktriangle$  veya  $\nabla$  tuşuna basarak 1 sf 2 Kimlik öğesini seçin. **OK** tuşuna basın.

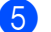

**5** Başlat tuşuna basın. Makine kartın ilk tarafını taradıktan

sonra, LCD aşağıdaki talimatları görüntüleyecektir.

Kimliği çevir Başlat'a Bas

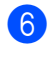

6 Kimlik kartınızı çevirin ve tarayıcı camının sol tarafına yerleştirin.

g **Başlat** tuşuna basın. Makine kartın diğer tarafını tarayacak ve sayfayı basacaktır.

#### **Not**

1 sf'da 2 Kimlik Kopyası seçildiğinde, makine kaliteyi Foto ve kontrastı +2  $(-\square\square\square\square$ +) olarak ayarlar.

## <span id="page-23-1"></span><span id="page-23-0"></span>**Çekmece seçimi <sup>3</sup>**

Çekmece Kullanımını yalnızca sonraki sayfa için değiştirebilirsiniz.

- **B** Belgenizi yerleştirin.
- b Kopya sayısını (99'a kadar) girmek için sayısal tuşları kullanın.
- Seçenekler tuşuna basın. **A** veya ▼ tuşuna basarak Çekmece Seç öğesini seçin. **OK** tuşuna basın.
- $A$  CA>C[1](#page-23-2), M>T1>T2<sup>1</sup>, C1>CA, C1>C2>C<sup>1</sup>,  $#1$  $#1$  (XXX)  $^2$ ,  $#2$  (XXX)  $^1$  [2](#page-23-3) veya  $(A (XXX)$ <sup>2</sup> öğesini seçmek için  $\blacktriangleleft$  veya  $\blacktriangleright$  tuşuna basın. **OK** tuşuna basın.
	- $1$  T2 ve #2 yalnızca isteğe bağlı alt çekmece takılıyken görünür.
	- <sup>2</sup> XXX, **Menü**, **1**, **1**, **2** içinde ayarladığınız kağıt boyutudur.

<span id="page-23-3"></span><span id="page-23-2"></span>e **Başlat** tuşuna basın.

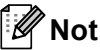

Çekmece Seçimi için varsayılan ayarı değiştirmek için >> Basit Kullanım Kılavuzu: *KOPYALAMA Modunda Çekmece Kullanımı*.

# <span id="page-24-0"></span>**Çift taraflı (2-taraflı) kopyalama <sup>3</sup>**

Otomatik çift taraflı kopya özelliğini kullanmak istiyorsanız, belgenizi ADF'ye yükleyin.

Çift taraflı kopyalar yaparken Hafıza Yetersiz mesajı alırsanız, ek hafıza takmayı deneyin. (Bkz. [Ek bellek takma](#page-34-0) >> sayfa 31.)

## <span id="page-24-1"></span>**Çift Taraflı Kopya (uzun kenardan çevir) <sup>3</sup>**

#### **DCP-8110D ve DCP-8110DN**

#### **1TRFLIi2TRFLI U**

Dikey

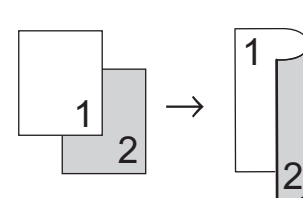

Yatay

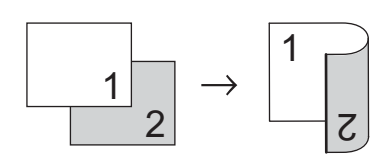

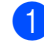

Belgenizi yerleştirin.

- **2** Sayısal tuşları kullanarak kopya sayısını (99'a kadar) girin.
- 3 1TRFLI→2TRFLI U öğesini seçmek için Çift Taraflı ve *⊾* veya  $\blacktriangledown$  tuşuna basın. **OK** tuşuna basın.
- d Belgeyi kopyalamak için **Başlat** tuşuna basın.

#### **DCP-8155DN**

Dikey

**1 taraflı i 2 Taraflı**

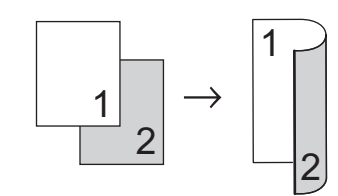

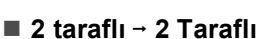

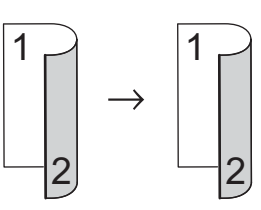

**2 taraflı i 1 Taraflı**

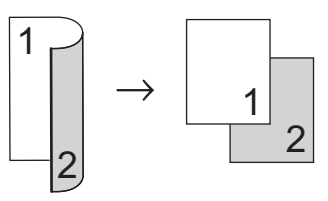

Yatay

**1 taraflı i 2 Taraflı**

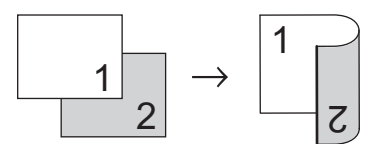

**2 taraflı i 2 Taraflı**

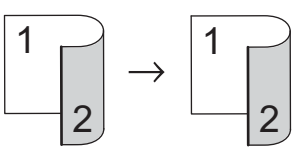

**2 taraflı i 1 Taraflı**

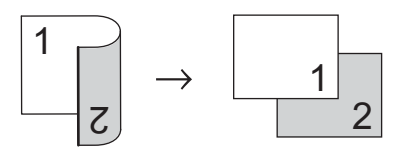

Bölüm 3

- 1 Belgenizi yerleştirin.
- 2) Sayısal tuşları kullanarak kopya sayısını (99'a kadar) girin.

 $3$  1tr'lı - 2tr'lı,  $2 \text{tr}' \text{ln} \rightarrow 2 \text{tr}' \text{ln}$  veya 2tr'lı → 1tr'lı öğesini seçmek için Çift Taraflı ve *⊾* veya V tuşuna basın. **OK** tuşuna basın.

d Belgeyi kopyalamak için **Başlat** tuşuna basın.

## <span id="page-25-0"></span>**Gelişmiş Çift Taraflı Kopya (kısa kenardan çevir) <sup>3</sup>**

#### **DCP-8110D ve DCP-8110DN**

**1 taraflı i 2 Taraflı S**

Dikey

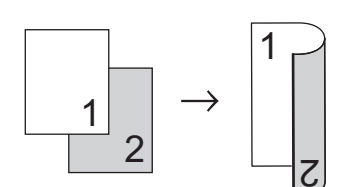

Yatay

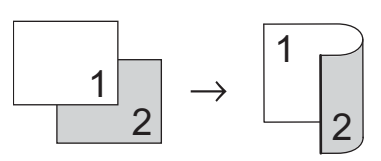

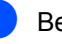

**B** Belgenizi yerleştirin.

- 2 Sayısal tuşları kullanarak kopya sayısını (99'a kadar) girin.
- <sup>3</sup> 1TRFLI<sup>→2TRFLI</sup> K öğesini seçmek için Çift Taraflı ve *⊾* veya **v** tuşuna basın. **OK** tuşuna basın.

d Belgeyi kopyalamak için **Başlat** tuşuna basın.

#### **DCP-8155DN**

Dikey

**Gelişmiş 2 taraflı i 1 taraflı**

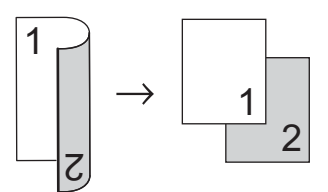

**Gelişmiş 1 taraflı i 2 taraflı**

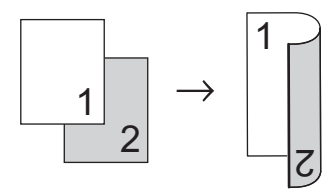

Yatay

**Gelişmiş 2 taraflı i 1 taraflı**

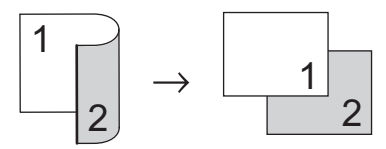

**Gelişmiş 1 taraflı i 2 taraflı**

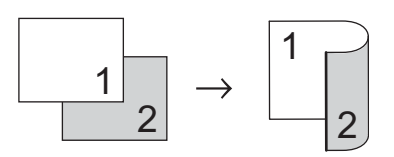

- **B** Belgenizi yerleştirin.
- 2 Sayısal tuşları kullanarak kopya sayısını (99'a kadar) girin.
- c Gelişmiş öğesini seçmek için **Çift**  Taraflı ve *⊾* veya ▼ tuşuna basın. **OK** tuşuna basın.
- $\left( 4\right)$  2tr'lı  $\rightarrow$  1tr'lı veya 1tr'lı - 2tr'lı öğesini seçmek için ▲ veya ▼ tuşuna basın. **OK** tuşuna basın.
- e Belgeyi kopyalamak için **Başlat** tuşuna basın.

**A**

# <span id="page-27-0"></span>**Düzenli bakım <sup>A</sup>**

# <span id="page-27-1"></span>**Makineyi temizleme ve kontrol etme**

Makinenin içini ve dışını düzenli olarak, kuru ve tiftik içermeyen bir bezle temizleyin. Toner kartuşunu veya drum ünitesini değiştirirken, makinenin içini mutlaka temizleyin. Basılı sayfalar toner ile lekelenmişse, makinenin içini kuru ve tiftik içermeyen bir bezle temizleyin.

## **UYARI**

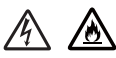

- Bir toner kartuşu veya toner kartuşu ve drum ünitesi grubunu ateşe ATMAYIN. Patlayabilir ve yaralanmaya neden olabilir.
- Ürünün içini veya dışını temizlemek için yanıcı maddeler, herhangi bir türde sprey, alkol veya amonyak içeren organik solvent/sıvı KULLANMAYIN. Aksi takdirde yangına veya elektrik şokuna neden olabilir. Bunun yerine, yalnızca kuru, havsız bir bez kullanın.

(**▶▶** Ürün Güvenlik Kılavuzu: Genel *önlemler*)

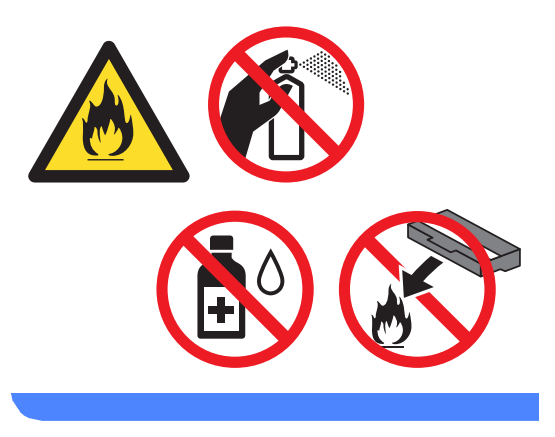

## **Önemli**

Nötr deterjan kullanın. Tiner veya benzin gibi uçucu sıvılarla temizlemek, makinenin yüzeyine hasar verecektir.

## <span id="page-28-3"></span><span id="page-28-0"></span>**Sayfa Sayaçlarını Kontrol Etme**

Kopyalar, yazdırılan sayfalar, raporlar ve listeler veya özet bir toplam için makinenin Sayfa Sayaçlarını görebilirsiniz.

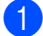

 $\blacksquare$  (DCP-8110DN ve DCP-8155DN) **Menü**, **6**, **3** tuşuna basın. (DCP-8110D) **Menü**, **5**, **3** tuşuna basın.

2 Toplam, Liste, Kopya veya Baskılama öğesini görmek için A veya ▼ tuşuna basın.

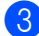

**3** Durdur/Çık tuşuna basın.

#### <span id="page-28-1"></span>**Parçaların kalan ömrünü kontrol etme**

Makine parçalarının ömrünü LCD ekranda görebilirsiniz.

 $\blacksquare$  (DCP-8110DN ve DCP-8155DN) **Menü**, **6**, **7** tuşuna basın. (DCP-8110D) **Menü**, **5**, **6** tuşuna basın.

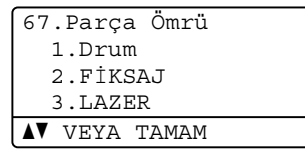

 $\overline{2}$  A veya  $\overline{v}$  tuşuna basarak 1. Drum, 2.FİKSAJ, 3.LAZER, 4.Kağ.Bes.Tak.ÇA, 5.Kağ.Bes.Tak. 1 veya 6.Kağ.Bes.Tak. 2<sup>[1](#page-28-2)</sup> seçimini yapın. **OK** tuşuna basın.

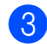

**8** Durdur/Çık tuşuna basın.

<span id="page-28-2"></span>1 İsteğe bağlı alt çekmece takılıysa.

## **Not**

Ömür kontrolü yalnızca yeni bir parça yüklediğinizde parça sayacını sıfırladığınızda doğru olacaktır. Parçanın ömür sayacı kullanılan parçanın ömrü boyunca sıfırlandıysa doğru olmayacaktır.

Toner kartuşun kalan ömrü Kullanıcı Ayarları raporunda listelenir. (Bkz. *[Kullanıcı Ayarları](#page-8-0) Listesi* >> sayfa 5.)

# <span id="page-29-0"></span>**Bakım parçalarını belirli aralıklarla değiştirme <sup>A</sup>**

Yazdırma kalitesinin korunması için bakım parçalarının belirli aralıklarla düzenli olarak değiştirilmesi gerekir. Aşağıda listelenen parçalar Çok Amaçlı Kağıt Besleme Takımı için yaklaşık 50.000 sayfa <sup>1</sup> ve Kağıt Besleme Takımı1, Kağıt Besleme Takımı[2](#page-29-2)<sup>2</sup>, Fiksaj Ünitesi ve Lazer için [1](#page-29-1)00.000 sayfa 1 basıldıktan sonra değiştirilecektir. Aşağıdaki mesajlar LCD üzerinde göründüğünde lütfen Brother Müşteri Hizmetleriyle temas kurun.

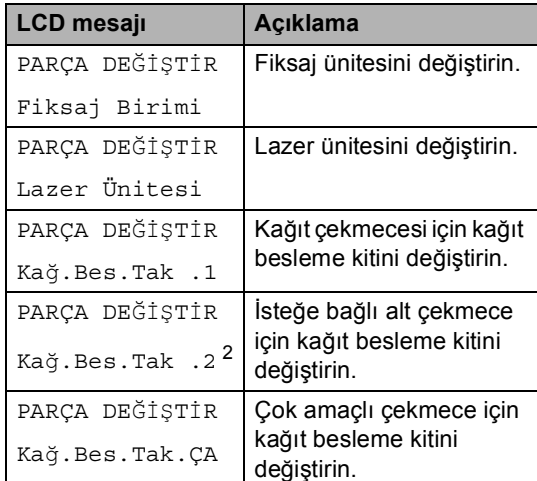

<span id="page-29-1"></span> $1$  A4 veya Letter boyutunda tek taraflı sayfalar.

<span id="page-29-2"></span><sup>2</sup> İsteğe bağlı alt çekmece takılıysa.

**A**

## <span id="page-30-0"></span>**Makinenin ambalajlanıp gönderilmesi <sup>A</sup>**

## **UYARI**

Bu makine ağırdır ve 15,6 kg'den fazla gelmektedir. Olası yaralanmaları önlemek için makineyi en az iki kişinin taşıması gerekir. (DCP-8110D ve DCP-8110DN hariç) Makineyi bir yüzeye yerleştirirken parmaklarınızın altta sıkışmamasına dikkat edin.

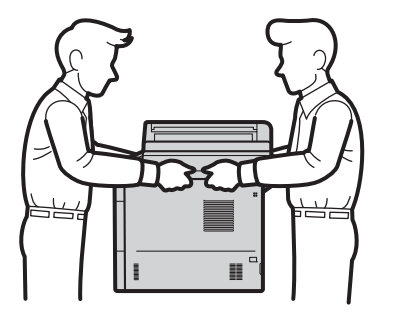

Alt Çekmece kullanırsanız, Alt Çekmeceye bağlı olmadığından yaralanabileceğinizden veya makine zarar görebileceğinden makineyi Alt Çekmece ile TAŞIMAYIN.

**Not**

Herhangi bir nedenle makinenizi göndermeniz gerekiyorsa, gönderme sırasında hasar görmesini engellemek için dikkatli bir şekilde makineyi orijinal ambalajıyla yeniden paketleyin. Makinenin taşıyıcı tarafından uygun şekilde sigortalanması gerekir.

- Makineyi kapatın. Makineyi soğuması için kapatın ve en az 10 dakika bekleyin.
- Tüm kabloların bağlantısını kesin ve sonra güç kablosunu elektrik prizinden çıkarın.
- Ambalaj malzemesini (1) kartona yerleştirin.

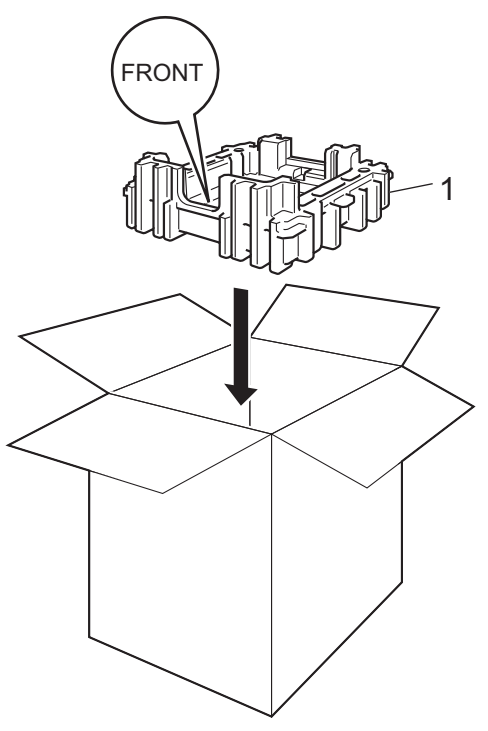

 $\left(4\right)$  Makineyi plastik bir torbayla sarın. Makineyi ambalaj malzemesine koyun (1).

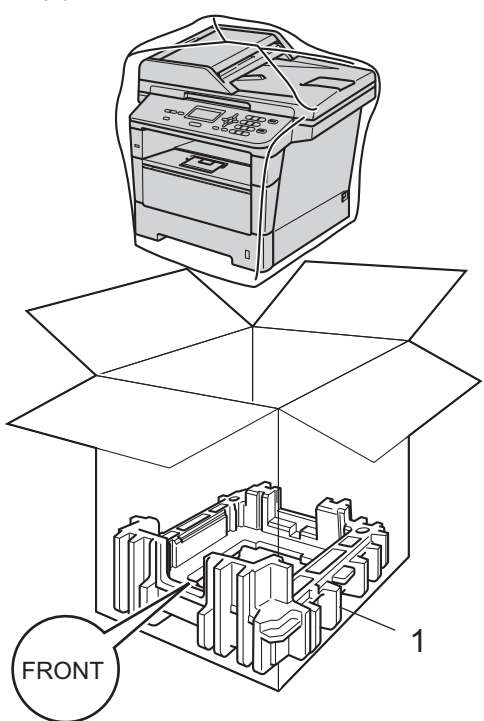

**5** Makinenin sağını ambalaj malzemesi parçalarından birinin üzerindeki "RIGHT" işaretiyle eşleştirerek ve makinenin solunu diğer ambalaj malzemesi parçasındaki "LEFT" işaretiyle eşleştirerek iki ambalaj malzemesi parçalarını (1) kartona yerleştirin. AC elektrik kablosunu ve basılı malzemeleri şekilde gösterildiği gibi orijinal kartona koyun.

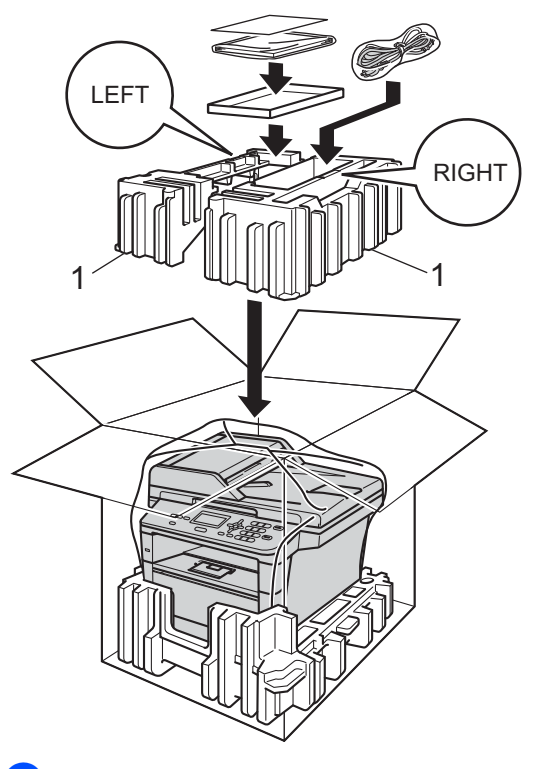

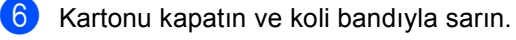

**G** <Alt Çekmeceniz varsa> Alt çekmeceyi çizimde gösterildiği şekilde yeniden paketleyin.

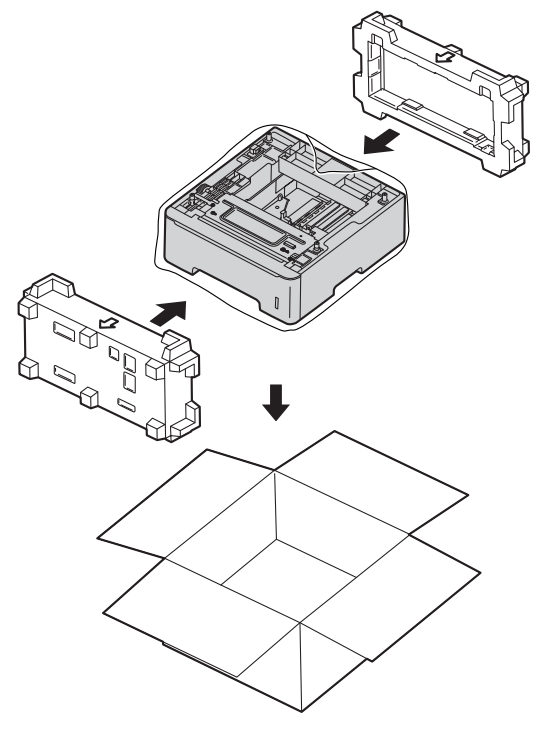

**B**

# <span id="page-33-0"></span>**Seçenekler**

# <span id="page-33-1"></span>**İsteğe bağlı kağıt çekmecesi (LT-5400) <sup>B</sup>**

İsteğe bağlı bir alt çekmece takılabilir ve 500 sayfa kadar 80 g/m<sup>2</sup> kağıt tutabilir.

İsteğe bağlı bir çekmece takıldığında, makine 800 sayfa kadar düz kağıt tutabilir.

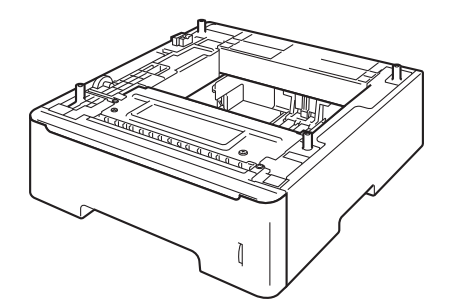

Kurulum için, alt çekmece ünitesiyle sağladığımız talimatlara bakın.

## **UYARI**

Alt Çekmece kullanırsanız, Alt Çekmeceye bağlı olmadığından yaralanabileceğinizden veya makine zarar görebileceğinden makineyi Alt Çekmece ile TAŞIMAYIN.

# <span id="page-33-2"></span>**Bellek kartı**

DCP-8110D ve DCP-8110DN 64 MB standart belleğe ve DCP-8155DN 128 MB belleğe sahiptir. Tüm modellerde isteğe bağlı bellek eklemek için bir yuva bulunur. Bir SO-DIMM (Küçük Çerçeve İkili Dahili Bellek Modülü) takarak belleği DCP-8110D ve DCP-8110DN için maksimum 320 MB'ye ve DCP-8155DN için 384 MB'ye kadar artırabilirsiniz.

## <span id="page-33-3"></span>**SO-DIMM Türleri <sup>B</sup>**

Aşağıdaki SO-DIMM'leri takabilirsiniz:

- 256 MB Kingston KTH-LJ2015/256
- 256 MB Transcend TS256MHP423A

## **Not**

- Daha fazla bilgi için, <http://www.kingston.com/>adresindeki Kingston Technology web sitesini ziyaret edin.
- Daha fazla bilgi için, <http://www.transcend.com.tw/> adresindeki Transcend web sitesini ziyaret edin.

Genel olarak, SO-DIMM'in aşağıdaki özellikleri olması gerekir:

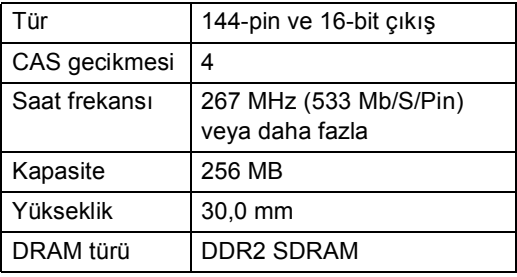

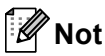

- Bazı SO-DIMM'ler bu makinede çalışmayabilir.
- Daha fazla bilgi için, makineyi satın aldığınız satıcıyı veya Brother Müşteri Hizmetleri'ni arayın.

#### <span id="page-34-0"></span>**Ek bellek takma**

- a Makinenin açma/kapama düğmesini kapatın.
- 2 Arabirim kablosunu makineden çıkarın ve güç kablosunu elektrik prizinden çekin.

## **Not**

SO-DIMM takmadan veya çıkartmadan önce makinenin güç anahtarını kapattığınıza emin olun.

 $\overline{3}$  SO-DIMM kapakların önce plastik (1) olanını ardından metal (2) olanını çıkarın.

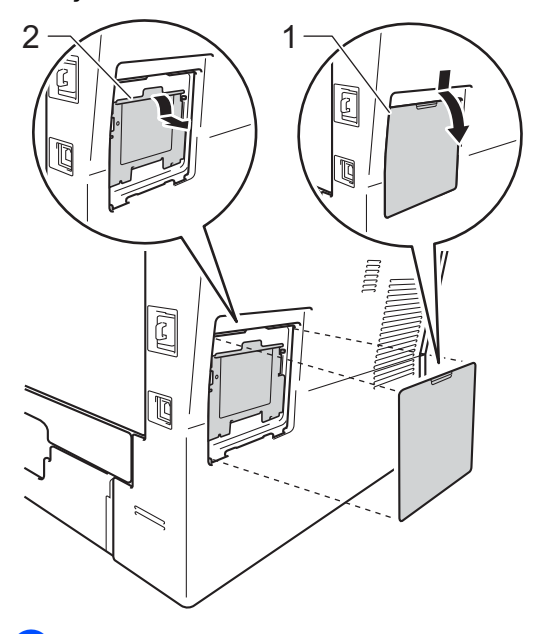

4 SO-DIMM'i paketinden çıkartın ve kenarlarından tutun.

#### **Önemli**

Makinenizin statik elektrikten zarar görmesini engellemek için, bellek yongalarına veya kart yüzeyine dokunmayın.

**B**

**6** SO-DIMM'i kenarlarından tutun ve SO-DIMM üzerindeki dişleri yuvadaki çıkıntılar ile aynı hizaya getirin. SO-DIMM'i çapraz olarak yerleştirin (1), ardından tık sesi gelinceye kadar arabirim kartına doğru döndürün (2).

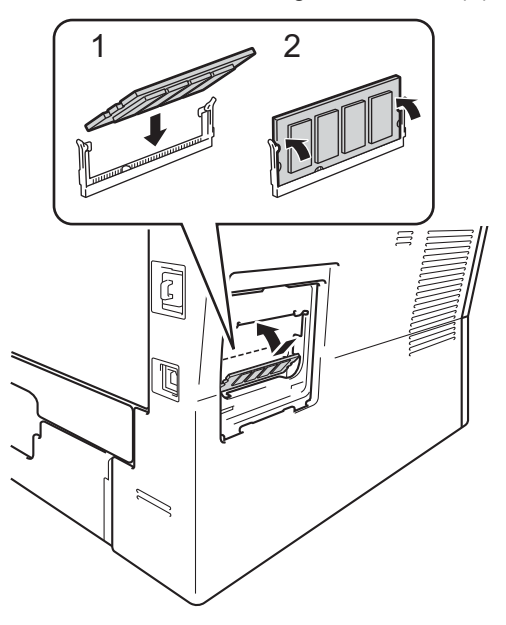

**6** Metal (2) ve ardından plastik (1) SO-DIMM kapaklarını geri takın.

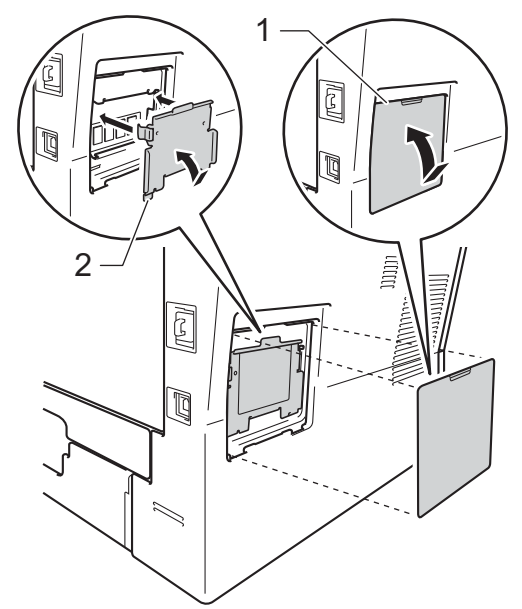

- 7 Önce makinenin güç kablosunu elektrik prizine takın, ardından arabirim kablosunu bağlayın.
- 8 Makinenin açma/kapama düğmesini açın.

### **Not**

SO-DIMM'i düzgün taktığınızdan emin olmak için, geçerli RAM BOYUTUNU gösteren Kullanıcı Ayarları Listesi'ni yazdırabilirsiniz. (Bkz. *[Kullanıcı](#page-8-0) [Ayarları](#page-8-0) Listesi* >> sayfa 5.)

<span id="page-36-0"></span>**Sözlük <sup>C</sup>**

Burada Brother kullanım kılavuzlarında yer alan özellikler ve terimlerin kapsamlı bir listesi bulunmaktadır. Bu özelliklerin yer alıp almaması satın aldığınız modele bağlıdır.

#### **ADF (otomatik belge besleyici)**

Belge ADF'ye yerleştirilebilir ve sayfalar tek tek otomatik olarak taranabilir.

#### **Çözünürlük**

**C**

İnç başına dikey ve yatay çizgi sayısı.

#### **Geçici ayarlar**

Varsayılan ayarları değiştirmeden belirli kopyalama seçeneklerini seçebilirsiniz.

#### **Gri tonlama**

Fotoğrafları kopyalamak için kullanılan gri tonları.

#### **İnce çözünürlük**

Çözünürlük 203 × 196 dpi'dir. Küçük puntolu yazdırma işleri ve grafikler için kullanılır.

#### **İş İptali**

Programlanmış bir yazdırma işini iptal eder ve işi makinenin hafızasından siler.

#### **Kontrast**

Koyu veya açık belgeler için dengeleme yapma ayarı; koyu belgelerin kopyaları daha açık, açık belgelerin faksları veya kopyaları daha koyu hale getirilir.

#### **Kullanıcı Ayarları Listesi**

Makinenin o anki ayarlarını gösteren yazılı bir rapor.

#### **LCD (likit kristal ekran)**

Makine üzerindeki gösterge ekranı; ekranla programlama sırasında etkileşimli iletileri gösterir, makine boştayken de tarih ve saati gösterir.

#### **Menü modu**

Makinenizin ayarlarını değiştirmek için kullanılan programlama modu.

#### **OCR (optik karakter tanıma)**

Nuance™ PaperPort™ 12SE veya Presto! PageManager yazılım uygulaması, bir metin görüntüsünü, üzerinde düzenleme yapabileceğiniz metne dönüştürür.

#### **Sinyal Sesi Seviyesi**

Bir tuşa bastığınız veya bir hata yaptığınız zaman çıkan sinyal sesinin seviyesi.

#### **Tarama**

Bir kağıt belgenin elektronik görüntüsünü bilgisayarınıza aktarma işlemi.

# <span id="page-37-0"></span>**D Dizin**

## **Sayısallar**

1 sayfada N sayfa (sayfa düzeni) [.............18](#page-21-0)

#### **A**

#### Ağ

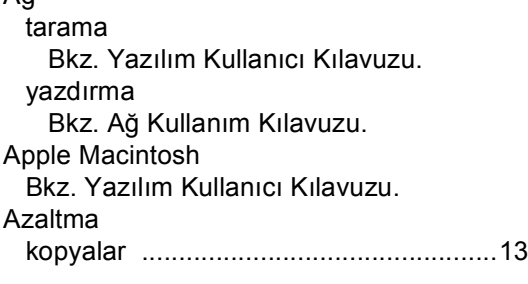

#### **B**

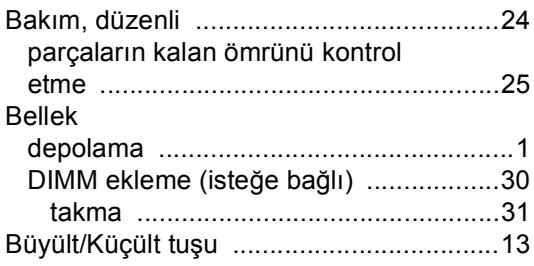

## **C**

ControlCenter2 (Macintosh için) Bkz. Yazılım Kullanıcı Kılavuzu. ControlCenter4 (Windows® için) Bkz. Yazılım Kullanıcı Kılavuzu.

## **Ç**

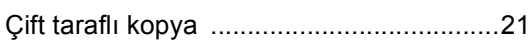

#### **D**

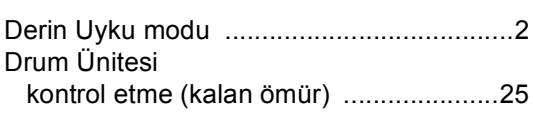

## **G**

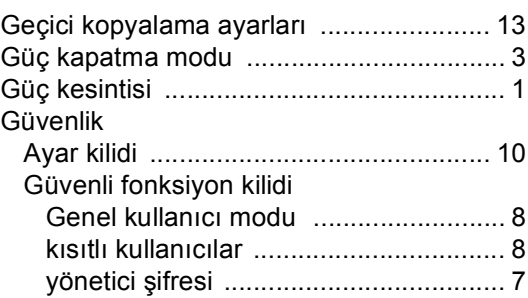

## **K**

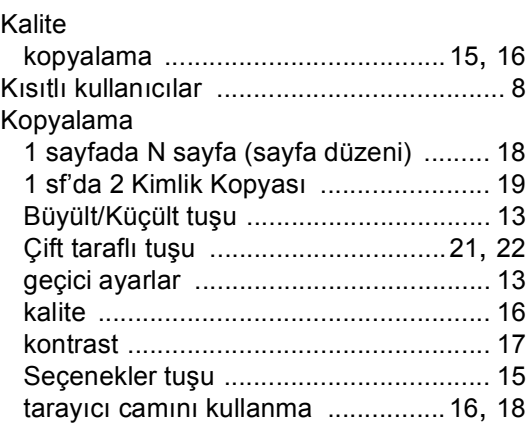

## **L**

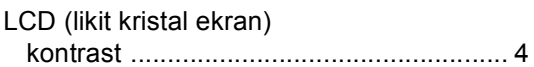

#### **M**

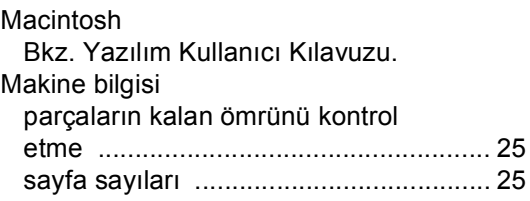

## **N**

Nuance™ PaperPort™ 12SE Bkz. Yazılım Kullanıcı Kılavuzu. Nasıl Yapılır Kılavuzları'na erişmek için Nuance™ PaperPort™ 12SE uygulamasındaki Yardım'a da bakın.

#### **P**

Presto! PageManager Bkz. Yazılım Kullanıcı Kılavuzu. Presto! PageManager uygulamasındaki Yardım'a da bakın.

#### **R**

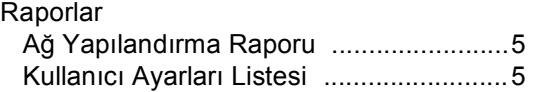

#### **S**

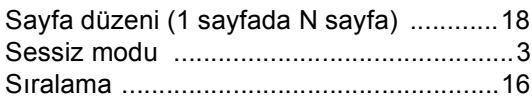

#### **T**

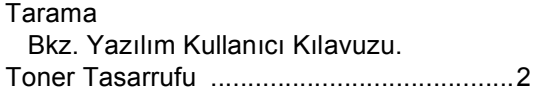

#### **U**

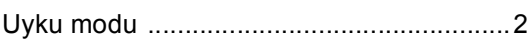

#### **W**

Windows® Bkz. Yazılım Kullanıcı Kılavuzu.

#### **Y**

#### Yazdırma

Bkz. Yazılım Kullanıcı Kılavuzu.

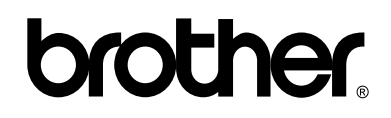

#### **Bizi İnternet'te Ziyaret Edin <http://www.brother.com/>**

Bu makineler yalnızca satın alındığı ülkede kullanılmak üzere onaylanmıştır. Bölgenizdeki Brother şirketleri veya bayileri yalnızca kendi ülkelerinden satın alınmış makinelere destek sunacaklardır.